## **Добавление домашнего задания[1](#page-0-0) на текущий урок в подсистеме «Сетевой город. Образование»**

1. На экране **Классный журнал** выберите дату урока, на который назначается ДЗ.  $\overline{\phantom{a}}$ 

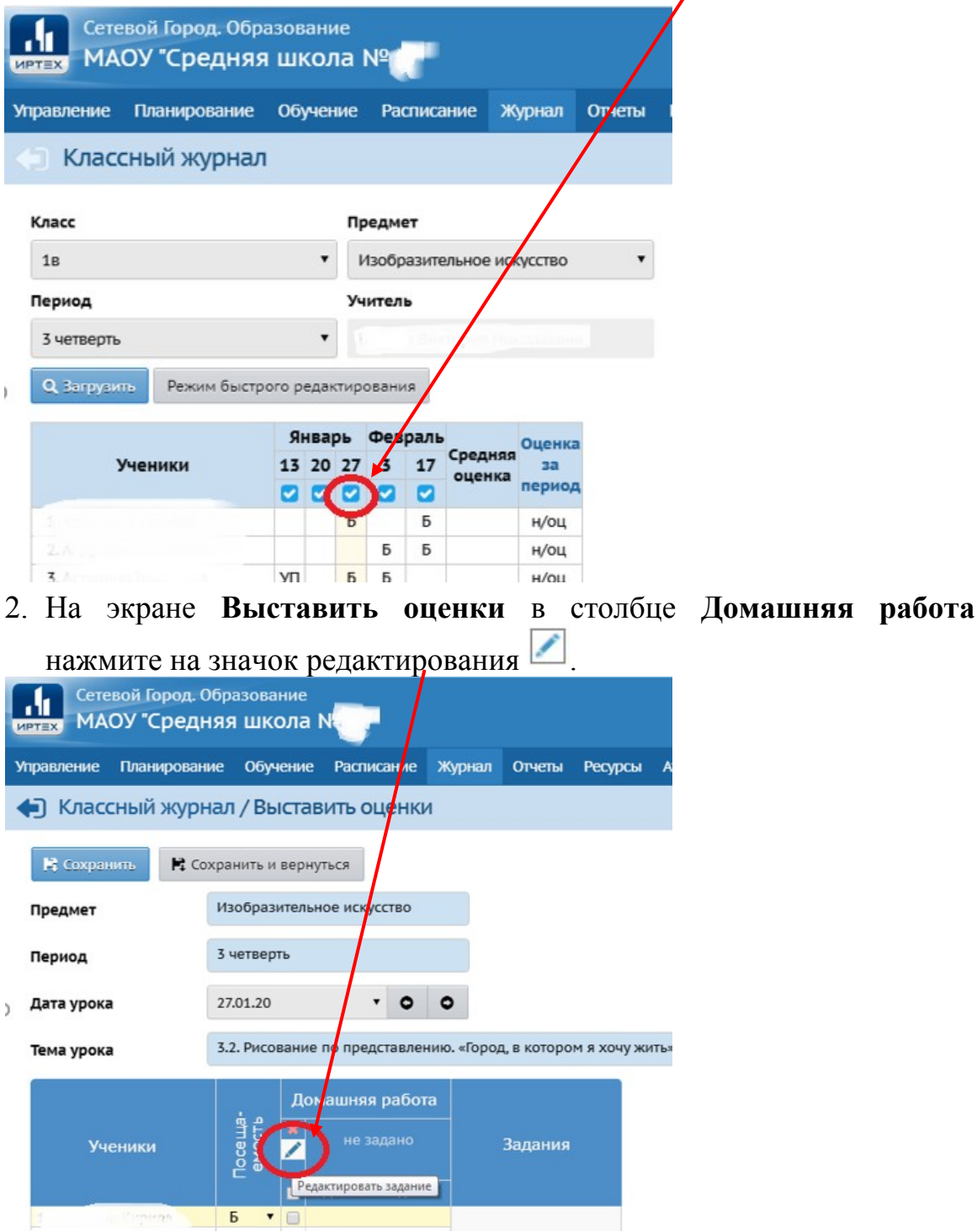

<span id="page-0-0"></span><sup>&</sup>lt;sup>1</sup> Рассматривается только вариант добавления ДЗ вручную (в условиях карантина).

3. На экране **Редактировать задание** введите данные:

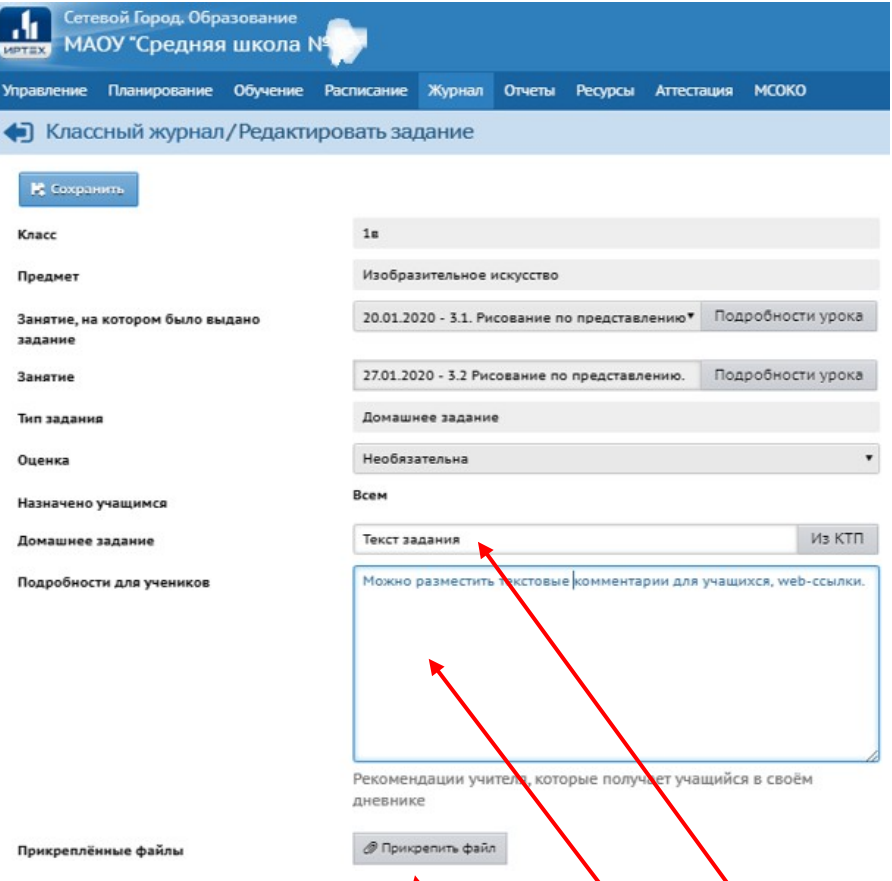

- a. в поле **Домашнее задание** введите текст задания,
- b. в поле **Подробности для учеников** введите необходимые комментарии к заданию, разместите web-ссылки на ресурсы,
- c. прикрепите к заданию один или несколько файлов, нажав кнопку (размер каждого файла не должен превышать 8 Мб).
- 4. Нажмите кнопку **Сохранить**.

Для добавления ДЗ на следующий урок на экране **Выставить оценки** нажмите ссылку <sup>></sup> Домашнее задание на следующее занятие